## **OneMarketplace**

# **User Guide**

A COMPREHENSIVE USAGE GUIDE FOR ONE MARKETPLACE SELLER

# **USER GUIDE**

All information in this User Guide is current at the time of publication.

However, One Trading Ltd. reserves the right to make changes at any time so that our policy of continual service improvement may be carried out.

This guide applies to One Marketplace program and includes descriptions and explanations.

No part of this book may be reproduced or used in any manner without the prior written permission of the copyright owner, except for the use of brief quotations in a book review.

To request permission, contact the publisher at

support@onewholesale.ca.

Edited by One Trading Ltd.

#### **One Trading Ltd.**

#29-1111 Flint Rd. North York, ON M3J 3C7

416.661.6664

**[www.onewholesale.ca](http://www.onewholesale.ca)**

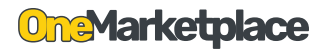

## **TABLE OF CONTENTS**

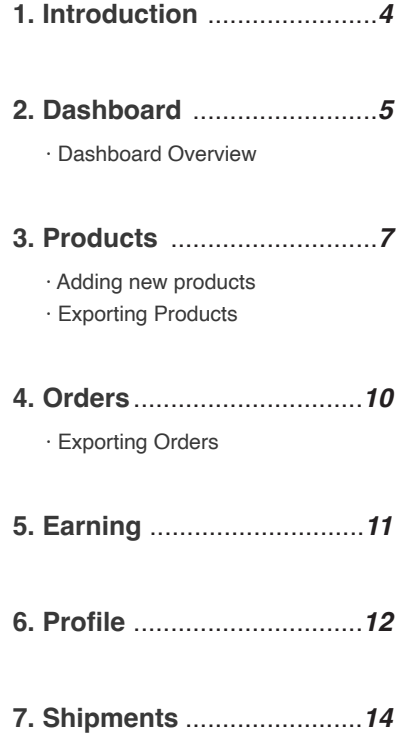

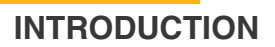

Congratulations, and thank you for choosing One Marketplace. We are pleased to welcome you to the growing number of discerning people who visits our marketplace. We are very proud of the advanced program and high-class customer service.

Your User Manual will introduce you to the features and operation of your marketplace store. To become familiar with your marketplace store, so that you can fully enjoy it, read this User Guide carefully before selling your product.

This guide contains important information and instructions intended to familiarize you with your marketplace store so you can safely use our marketplace.

#### **HOW TO USE THIS GUIDE**

We want to help you get the greatest possible experience from using our marketplace. To gain an overview of the contents of your User Guide, use the Table of Contents in the front of the guide.

#### **REPORTING ERRORS**

If you believe that your account has a defect which could cause errors or could cause malfuction when using marketplace website, you should immediately inform our customer service or technical support team.

Mailing Address: One Trading Ltd., #29-1111 Flint Road North York, ON M3J 3C7

Telephone: 416-661-6664 (operates during regular business hours)

Online: <http://www.onewholesale.ca>

If we receive similar complaints, we may open an investigation, and if it finds that a defect exists in a group of users, we will release a new update as soon as possible.

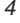

### **2. Dashboard**

Your account is now created and ready to log in. Please visit [OneMarketplace](http://marketplace.onewholesale.ca/login) *(http://marketplace. onewholesale.ca/login)* log in page or scan the QR code below.

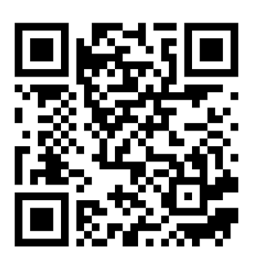

*\* The QR Code will redirect you to the marketplace login page.*

Once you have redirected successfully, You will find log in window on your screen as shown below.

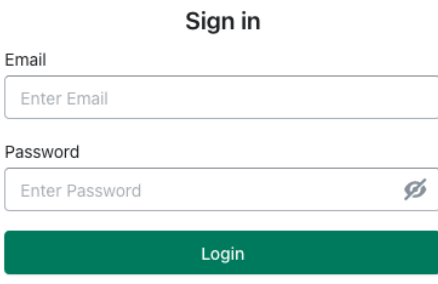

Forgot the password?

Your account ID is your **E-mail Address** and your temporary password is **12345678**.

Please change your password once logged in as this password is just a temporary and is **NOT** safe.

## How to scan?

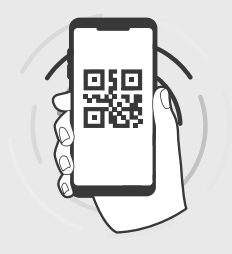

- 1. Open the camera app on your mobile device.
- 2. Place the camera onto the QR code and let it scan.
- 3. A link will show up on your camera screen. Click the link.
- 4. It will redirect you to the page linked to the code.

#### **2-1. Dashboard Overview**

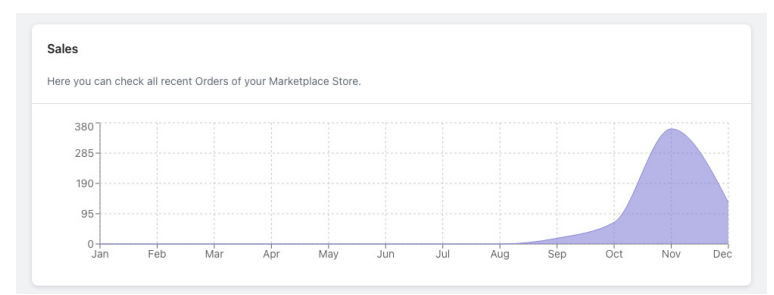

**Sales:** The graph shown above indicates your sales over time.

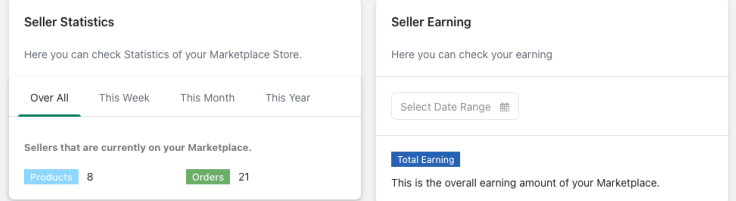

**Seller statistics: Seller Earning:** Track your stocks and orders at once.

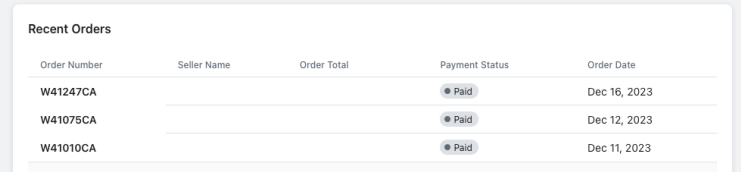

**Recent Orders:** Check your orders and order status in Real-Time.

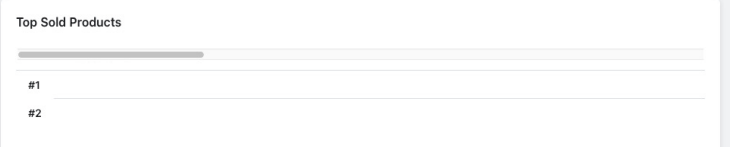

**Best sellers:** Top sold products overview - Market your products accordingly.

Out of Stock Products

**Out of stock products:** Send us the product before your product runs out of stock. Even if it is, you can easily check what products to restock.

#### **3. Products**

Users can add products themselves without having to count the products, Once your product arrives to our facility, our team will start an inspection and upload / approve products to the website with the exact amount of quantity.

#### **Adding new products**

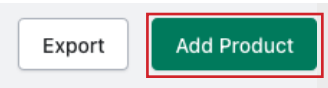

Click **Add Product** button located in the right side of the screen.

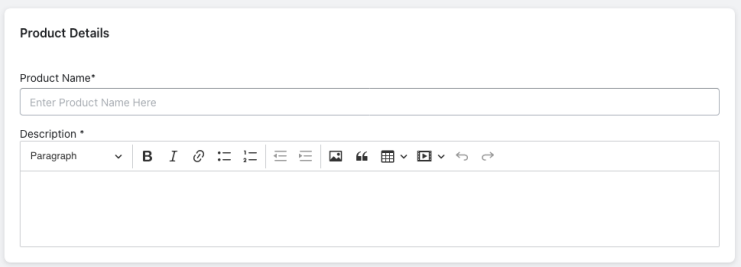

**Product Name:** Name of the product. **Description:** The product description.

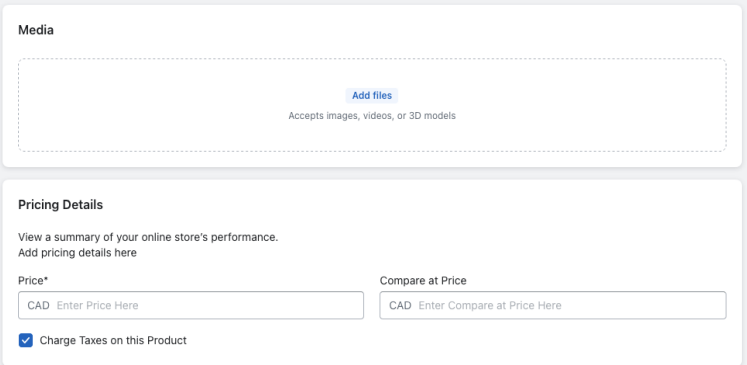

**Media:** Upload images of the product.

**Pricing Details:** Put your desired price of the product. If the product price is reduced from its original, put the original price on the right(Comepare at Price).

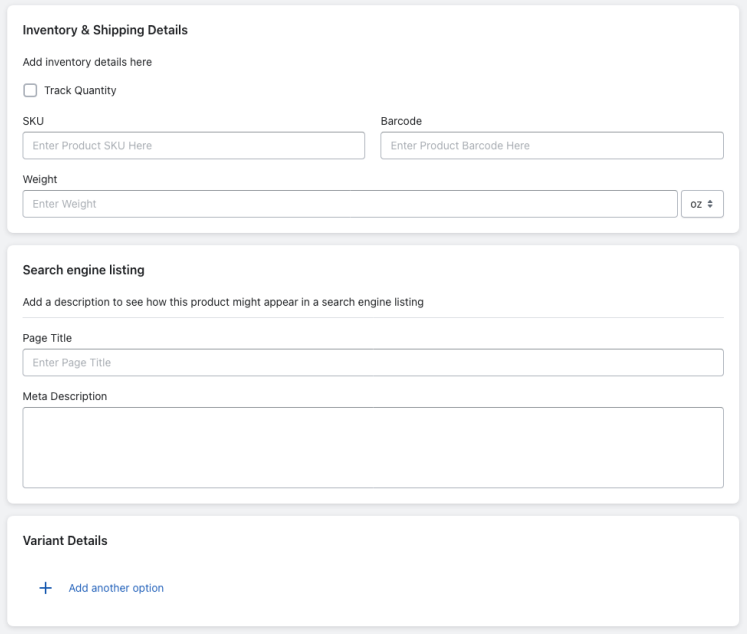

#### **Inventory & Shipping Details**

\* Activate **Track Quantity** if you would like to sell this product in the future.

**\* SKU:** Create SKU number of your own. **DO NOT** leave this tab blank as SKU number is to track quantities of each product.

**\* Barcode:** Create Barcode of your own.

**\* Weight:** Put the weight of the product. The delivery fee will be calculated according to the weight.

#### **Seach engine listing**

**\* Page Title:** This will show as a title on google search result.

**\* Meta Description:** This will show as a description on google search result.

#### **Variant Details**

**\* Add another option:** Activate it if your product has variant options.

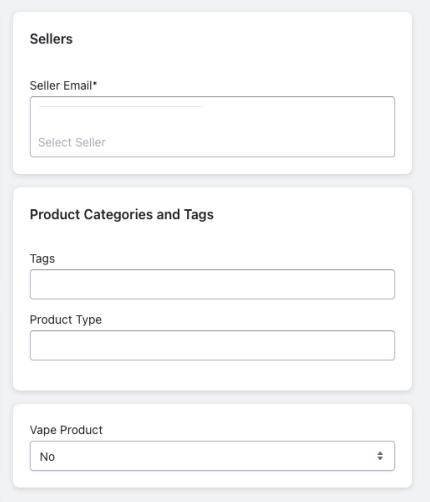

#### **Sellers**

#### **\* Seller Email:**

The list will show all the authorized e-mail addresses to the account. Select one that applies.

#### **Product Categories and Tags**

#### **\* Tags:**

Add tags separated by comma for the products. The tag is important as it affects where your product to be uploaded.

#### **\* Product Type:**

Put your product category.

#### **\* Vape Product:**

Activate **YES** if your product is vaping product.

#### **Exporting Products**

When clicking **Export,** it will create a .CSV file and save it on your desktop so you can easily intergrate it with Microsoft Excel, or any other Spreadsheets.

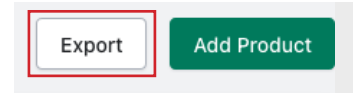

## **4. Orders**

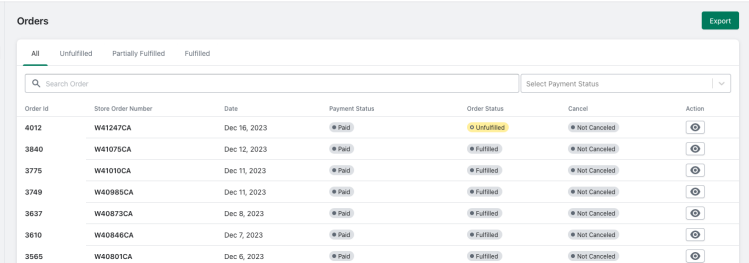

You can track your payment status as well as the order status in a single page. Unfulfilled items and fulfilled items will be categorized and listed in each tabs.

If errors were found, it will create a list under **Partially fulfilled tab.**

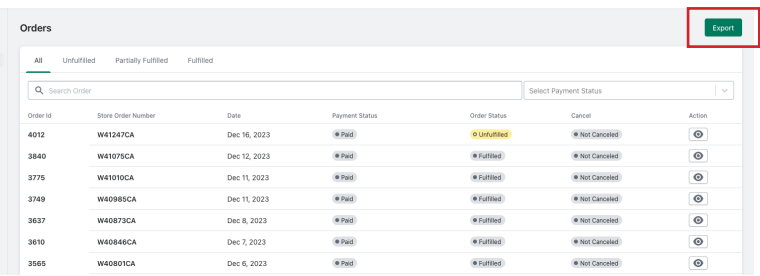

When clicking **Export,** it will create a .CSV file and save it on your desktop so you can easily intergrate orders with Microsoft Excel, or any other Spreadsheets.

- **\* Payment status:** Whether the customer have paid for this order or not.
- **\* Order status:** How your order is being cared in our facility.
- **\* Cancel:** Whether the order is cancelled or not.
- **\* Action:** View order details. Total payout amount for each order will be shown.

#### **5. Earning**

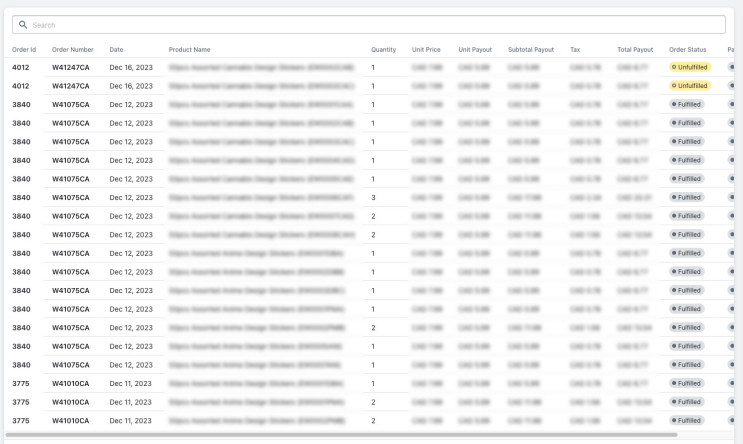

 $\left\vert \left. \left. \left. \right. \right\vert \left. \left. \right. \right\vert \left. \right. \left. \right\vert \left. \right. \left. \right\vert$ 

In **Earning** screen, you can view your earning history listed by dates. Product name, Ordered quantity, Unit price, Unit Payout, Subtotal Payout, Tax, as well as the Total Payout will be shown.

- **\* Unit Price:** Unit sold price at One Marketplace.
- **\* Unit Payout:** Unit price calculated after commission deduction.
- **\* Subtotal Payout:** Subtotal amount of entire order.
- **\* Tax:** Payable tax amount of each order.
- **\* Total Payout:** Total Payout amount.

#### **6. Profile**

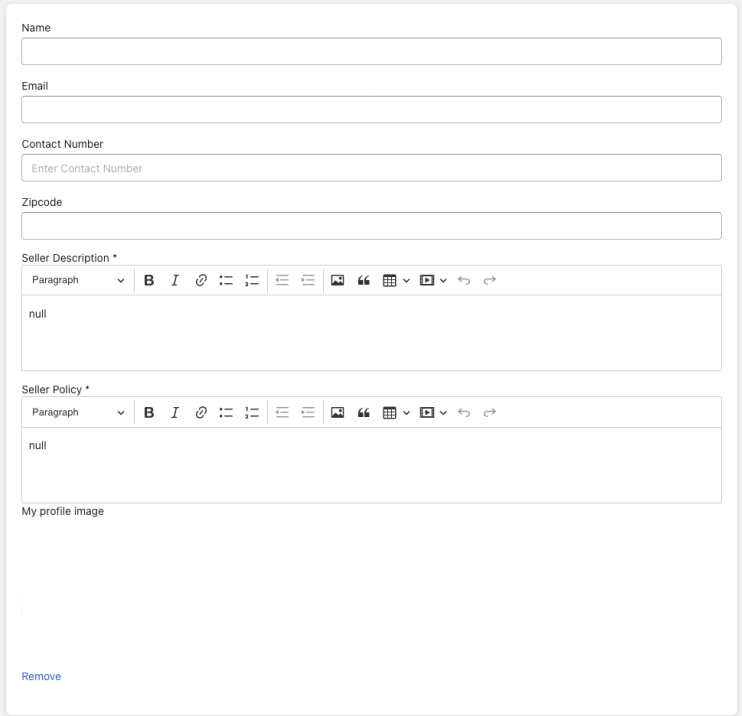

#### **Seller Information**

You can edit your information and store information. E-mail will be changed.

- **\* Name:** Seller's name.
- **\* Email:** Seller's e-mail address. (Not changeable)
- **\* Contact Number:** Seller's contact information.
- **\* Zip Code:** Postal code of seller's store address.
- **\* Seller Description:** Description of the seller.
- **\* Seller Policy:** Seller's store policy.
- **\* My profile image:** Seller's profile image.

## **OneMarketplace**

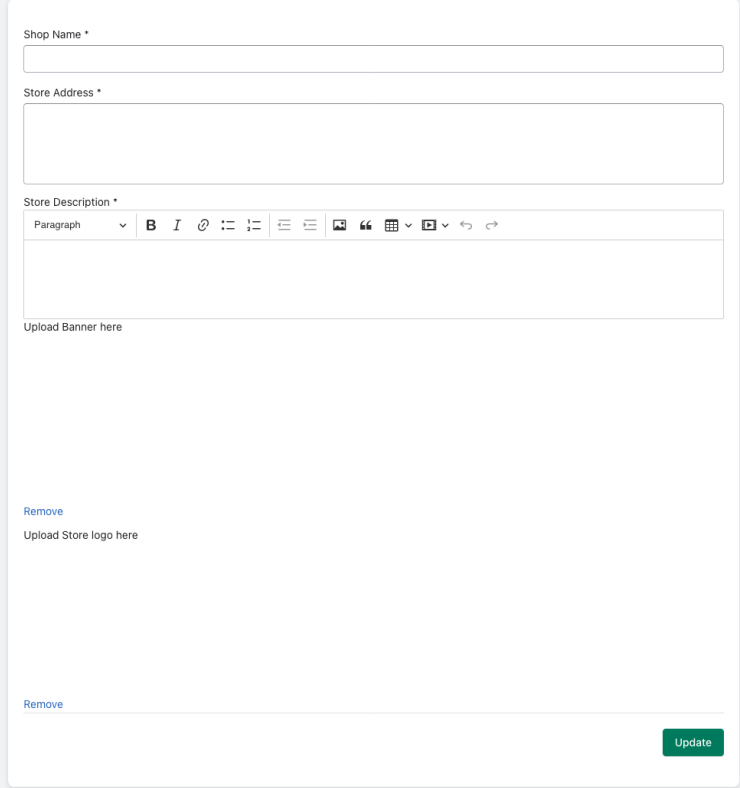

#### **Store Information**

- **\* Shop Name:** Seller's store name.
- **\* Store Address:** Seller's physical store or home address.
- **\* Store Description:** Description of the store.
- **\* Banner:** Banner image will show on your store front.
- **\* Store Logo:** Seller's store logo.

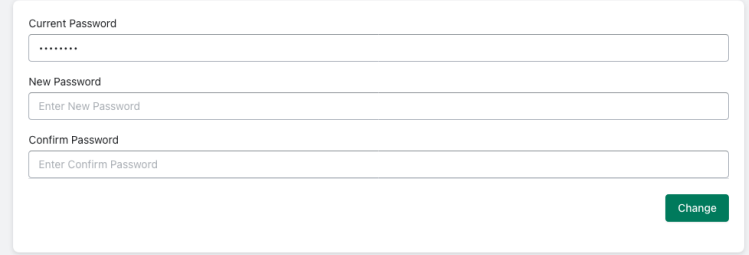

Change your password and please **DO NOT** share your password with anyone.

#### **7. Shipments**

Sellers can send their packing lists in advance using shipments system. Instead of sending emails every time you send products to our facility, sellers simply go on Shipments tab and add a shipment with the packing list attached.

#### **Adding new Shipment**

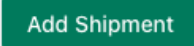

Click **Add Shipment** button located in the right side of the screen.

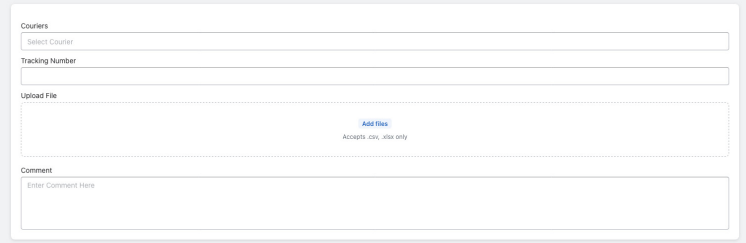

You will be able to see the screen as above. Leave a comment if there are things that our team needs to know about your products.

**\* Couriers:** Select the one that applies to your shipment.

- **\* Tracking Number:** Tracking number of the shipment.
- **\* Upload Files:** Attach your packing list files.

**\* Comment:** If you wish to leave us a comment along with the packing list, please use the comment section to write it.

### **Memo**

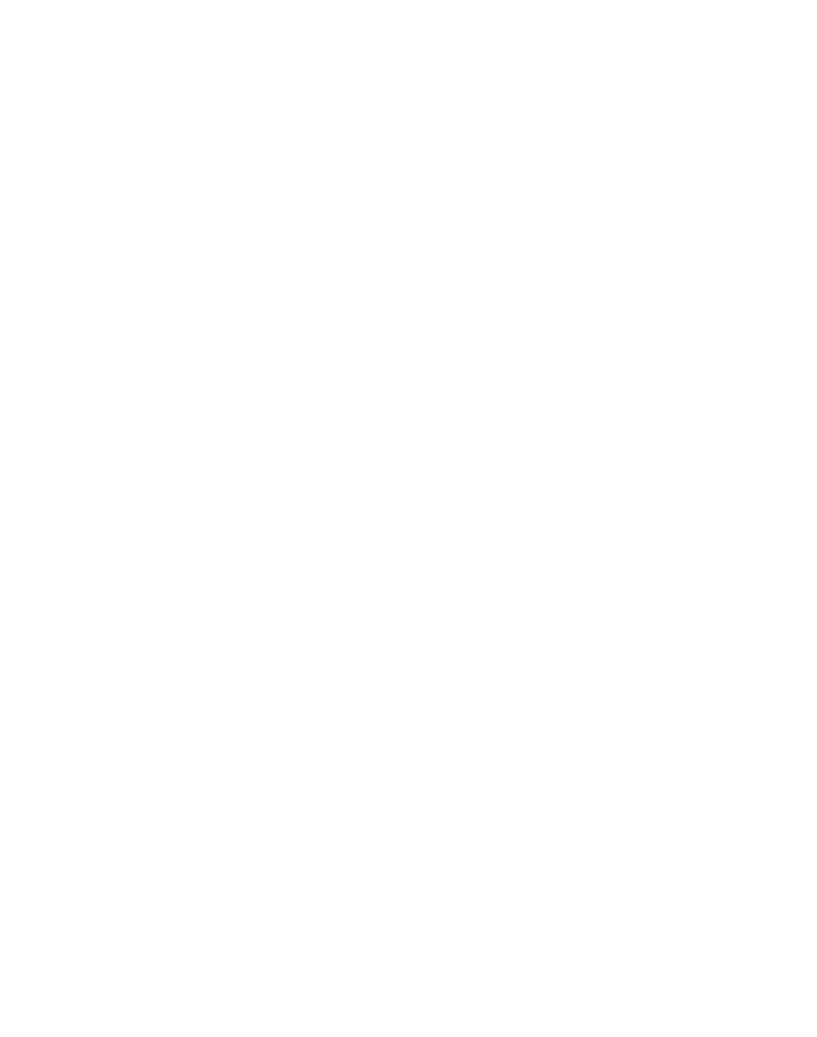

### **Memo**

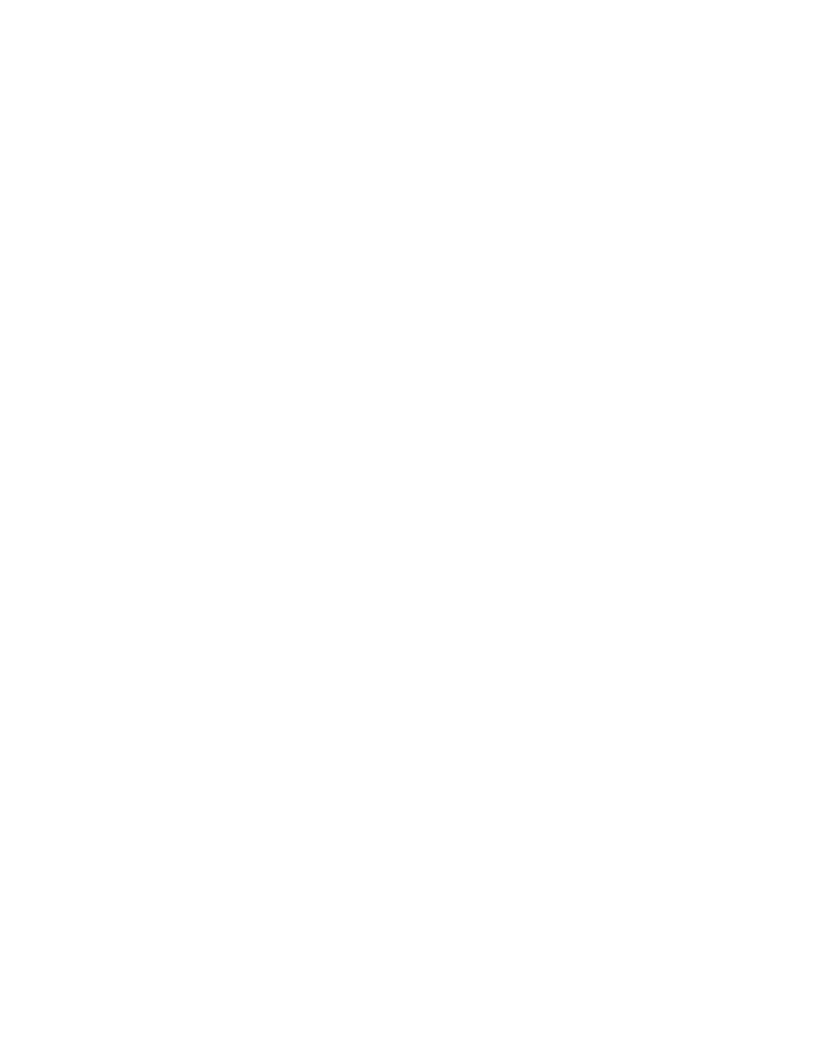

## **Thank you**